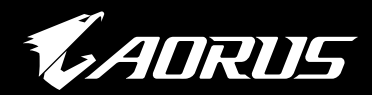

# **GAMING MONITOR**

# OSD SIDEKICK USER GUIDE

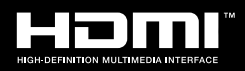

GIGABYTE™

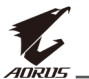

## 版权所有

© 2022 GIGA-BYTE TECHNOLOGY CO., LTD. 保留所有权利。 本手册中提及的商标均由其各自所有者合法注册。

## 免责声明

本手册中的信息受版权法保护,属于 GIGABYTE 的财产。 GIGABYTE 可能会对本手册中的规格和功能进行更改, 恕不另行通知。 未经 GIGABYTE 事先书面许可,不得以任何形式或任何方式翻印、 复制、翻译、传播或发布本手册的任何部分。 如需了解更多信息,请访问我们的网站: [https://www.gigabyte.com](https://www.gigabyte.com/)

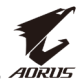

# 目录

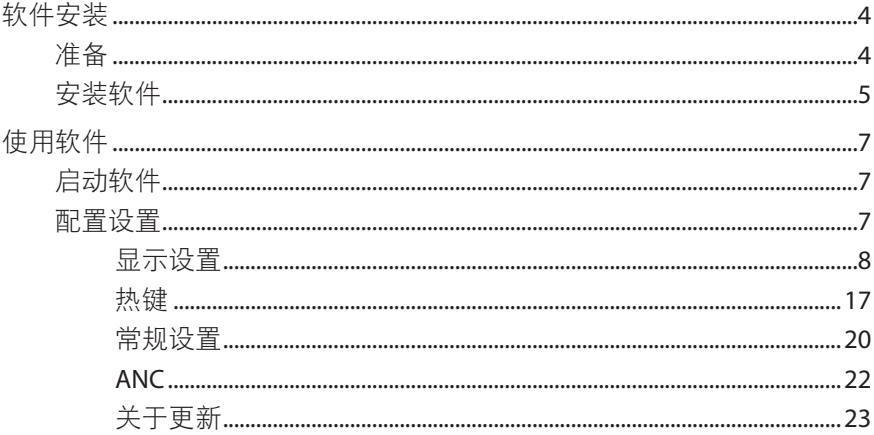

<span id="page-3-0"></span>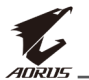

# 软件安装

# <span id="page-3-1"></span>准备

- 1. 将 USB (A 型公头至 B 型公头)线的一端连接至 LCD 显示器的 USB 端口,再将另一端连接至计算机的 USB 端口。
- 2. 执行以下任意连接操作:
	- 将 HDMI 线的一端连接至 LCD 显示器的 HDMI 端口, 再将 另一端连接计算机的 HDMI 端口。
	- 将 DisplayPort 线的一端连接至 LCD 显示器的 DP 端口, 再将 另一端连接计算机的 DP 端口。
- 3. 将计算机和 LCD 显示器的电源线插入电源插座内。
- 4. 打开计算机和 LCD 显示器。

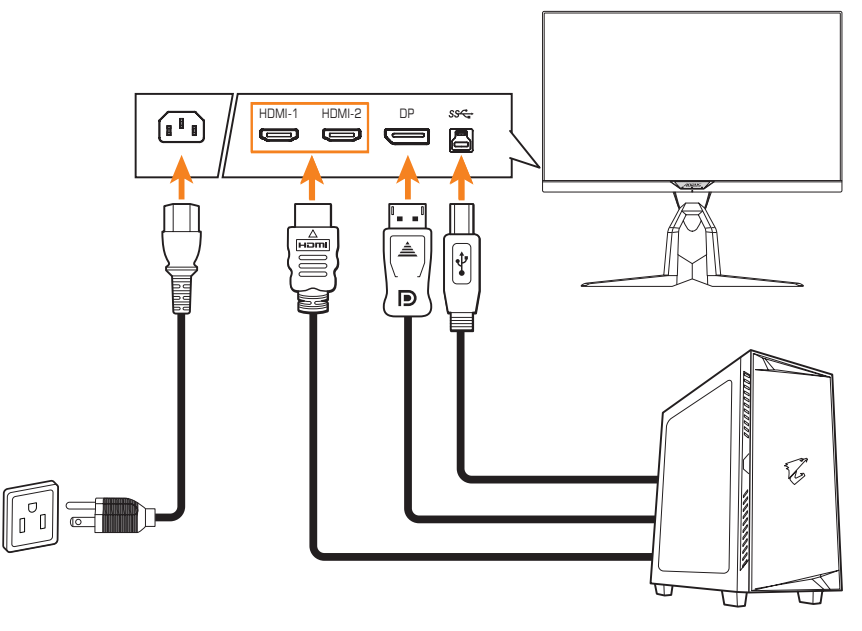

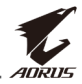

## <span id="page-4-0"></span>安装软件

重要! 若此前计算机已安装旧版软件, 则必须首先删除此前安装的软件, 再继续执行以下安装程序。要卸载软件,请参见 ["卸载软件"](#page-4-1) 章节。

- 1. 将附带的光盘插入 CD-ROM 驱动器内。然后在 Windows 桌面中 双击计算机,再找到光盘驱动器。
- 2. 浏览并双击**install.exe**。安装过程将自动开始。

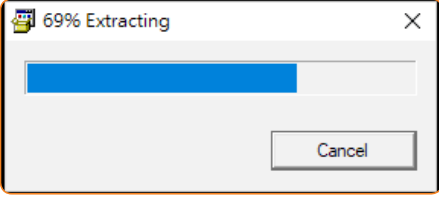

3. 软件安装可能需要几分钟时间。安装完成后, 单击"确定"退出。

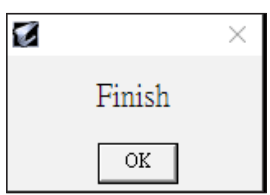

# <span id="page-4-1"></span>卸载软件

1. 在 Windows 桌面中单击 – 然后选择 GIGABTYE。

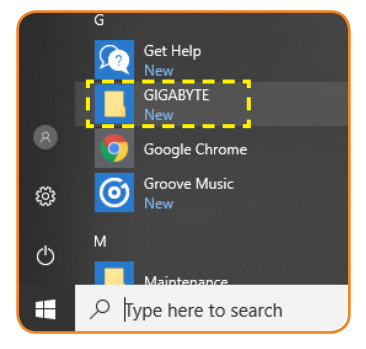

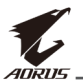

2. 右键单击 **OSD\_Sidekick**。然后选择卸载。

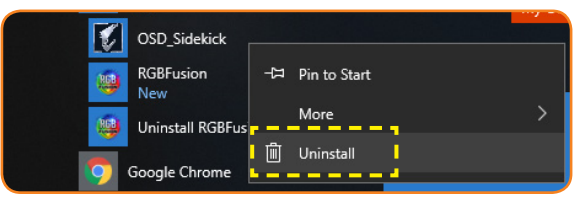

- 3. 随后屏幕将显示程序和功能页面。从列表中选择 **OSDSidekick**。
- 4. 右键单击 OSD Sidekick, 然后选择卸载。随后按照屏幕中的指示 卸载软件。

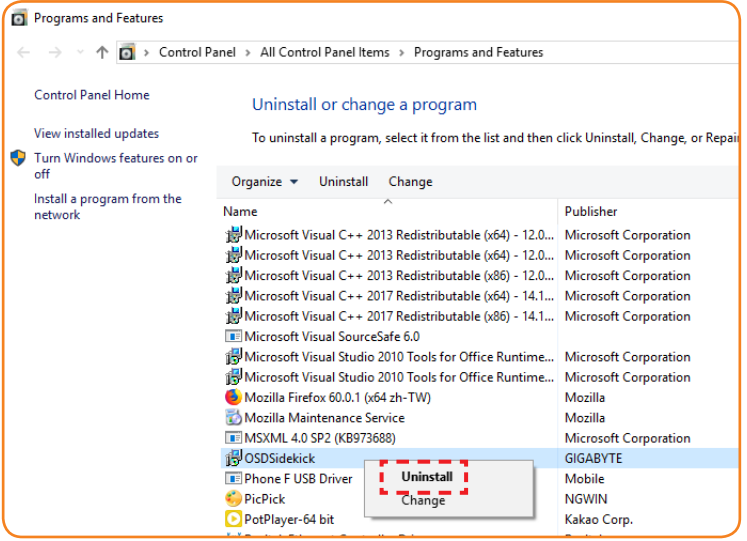

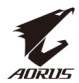

# <span id="page-6-0"></span>使用软件

## 启动软件

重要! 启动软件之前, 请务必按照 "准备" (第4页)中第1步中所述 利用 USB 线将计算机与 LCD 显示器相连。

驱动程序安装完毕后,桌面将显示 OSD Sidekick 软件快捷方式图标。

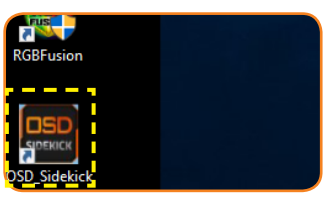

双击 图标可启动软件。

# 配置设置

使用 OSD Sidekick 软件可以对显示器进行高级设置配置。

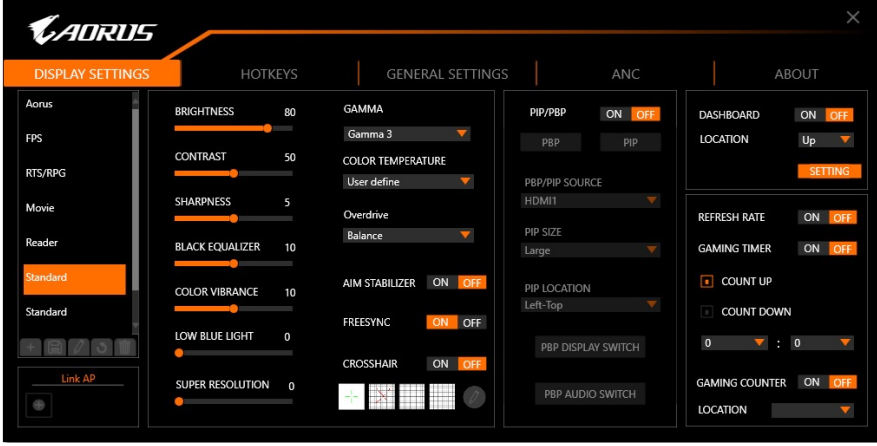

注:

- OSD 菜单和 Quick 菜单中的配置选项大多数类似, 两种菜单都可以通过 显示器上的**控制**按钮直接访问。有关详细信息,请参见显示器用户 指南。
- 通常,您可以通过以下任意方式进行调节: D 拖拽滑杆以调节设置。 → 单击开启/关闭按钮启用或禁用功能。 ⇒ 单击▼图标选择可用选项。
- 所有变更都将直接应用于显示器。

<span id="page-7-0"></span>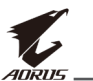

系统资讯窗

### 显示设置

配置游戏、图像、多画面、"系统资讯窗"和"游戏辅助工具"相关 设置。

V CADRUS **GENERAL SETTINGS** ANC ABOUT GAMMA **BRIGHTNESS** 80 **PIP/PRE** ON ON **DASHBOARD** r Gamma 3 EDS **LOCATION** PBP CONTRAST 50 **COLOR TEMPERATURI** RTS/RPG User define PBP/PIP SOURCE T SHARPNESS HDMI1  $\overline{\phantom{a}}$ Movie Overdrive r **REFRESH RATE** ON **PIP SIZE** ı Reader **BLACK EQUALIZER**  $10$ T **GAMING TIMER** ON Large AIM STABILIZER ON **COUNTUP COLOR VIBRANCE** PIP LOCATION ı  $10$ r Left-Top ï **COUNT DOWN** Standard FREESYNC п LOW BLUE LIGHT 551 г  $\Box$  0 3 PBP DISPLAY SWITCH CROCCUAID n GAMING COUNTER ON **SUPER RESOLUTION** ı PRP ALIDIO SWITCH ľ п LOCATION 游戏功能和影像功能 PIP/PBP 游戏辅助工具 影像模式 准心辅助

## 配置"影像模式"配置文件

默认情况下,有10个预置的影像模式配置文件。这些配置文件无法 删除。但您可以执行以下操作。

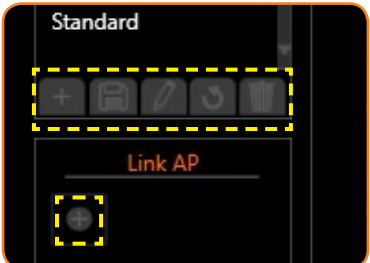

☆ 单击 + 可添加额外的配置文件或导入其他配置文件。

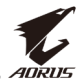

- √ 如要添加其他配置文件, 请选择添加配置文件。 注:创建新配置文件之前,请务必配置必要的游戏和影像设置。
- √ 如要从指定的文件夹中导入其他配置文件, 请选择导入配置 文件。

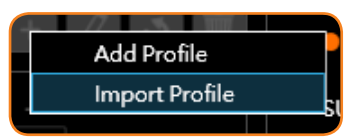

浏览配置文件所在位置,然后选择要导入的配置文件。随后 单击确认导入文件。

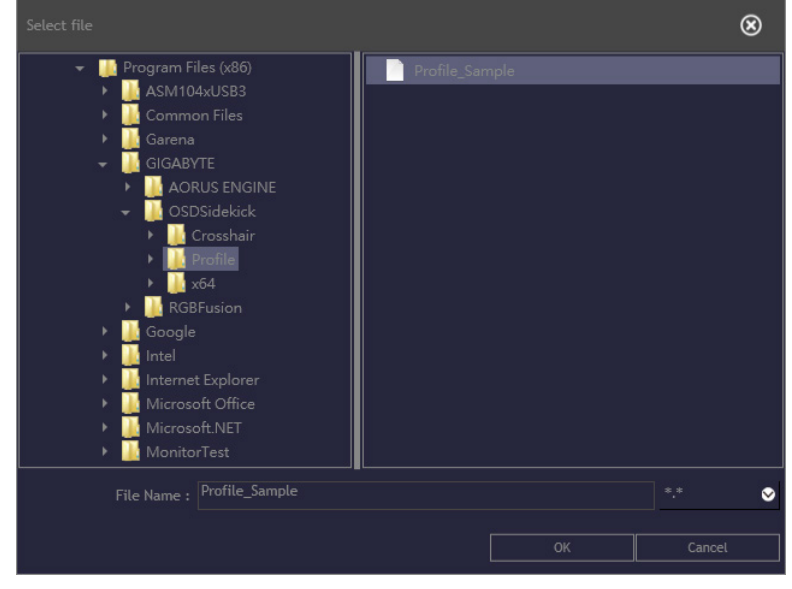

注:默认配置文件文件夹位于 OSDsidekick 安装路径下。

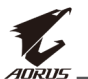

# ⇒ 单击 □ 可将配置文件导出至指定的文件夹内。

浏览要导出配置文件的位置,然后输入文件名称。随后单击确认 导出文件。

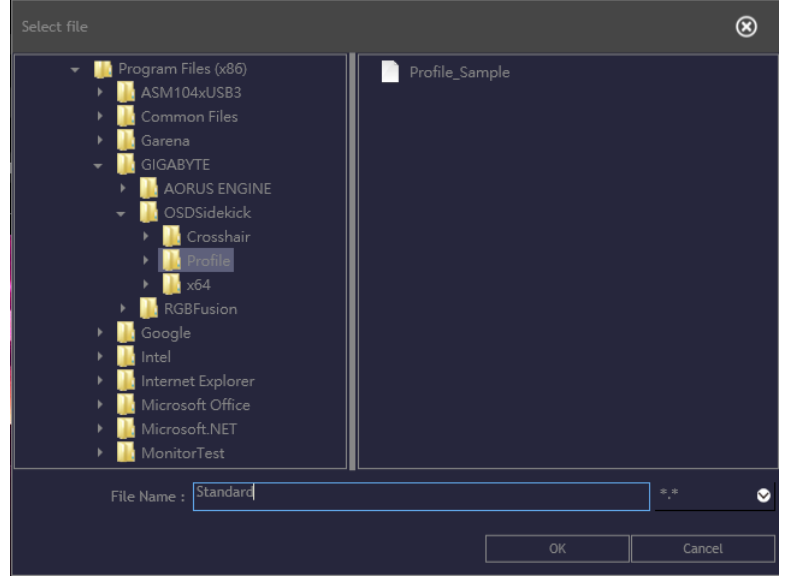

- 注:默认配置文件文件夹位于 OSDsidekick 安装路径下。
- ⇒ 单击 / 可对配置文件重新命名。
- ☆ 单击 い 可将预置的影像模式配置文件重置为默认设置。 注:自定义配置文件设置无法重置。
- → 单击 可删除自定义配置文件。 注:用户定义的影像模式将应用于显示器的用户模式 **3**。

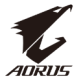

⇒ 单击 □ 可将配置文件与应用程序相关联。

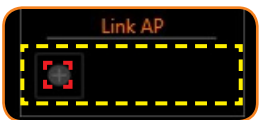

选择您要关联的应用程序(\*.exe),然后单击确定。

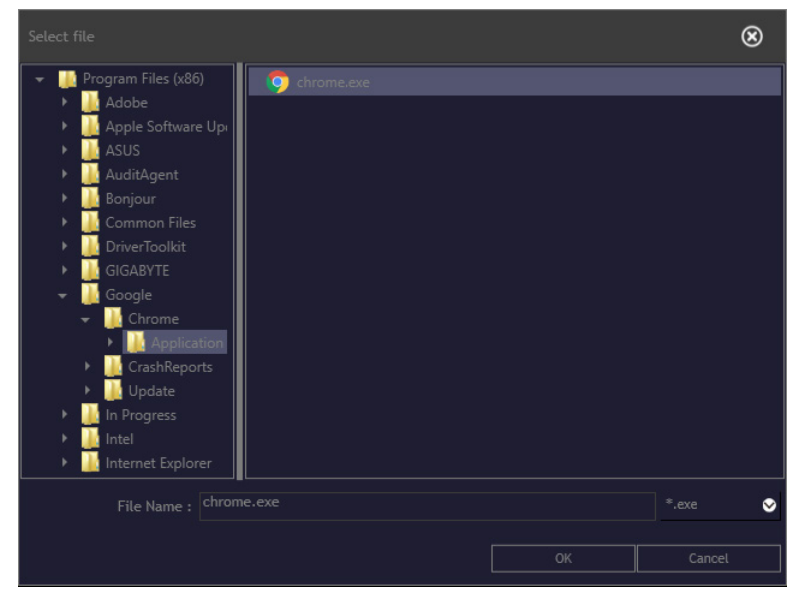

打开应用程序时,显示设置将自动变更为您关联的配置文件设置。

![](_page_10_Picture_7.jpeg)

![](_page_11_Picture_0.jpeg)

## 自定义准心辅助光标

将准心辅助设置设为开启以启用该功能。然后选择一个直角坐标网  $\overline{y}$ (如下图中标记),再单击

![](_page_11_Picture_4.jpeg)

选择所需颜色和直线厚度。然后绘制新的准心辅助光标。

![](_page_11_Figure_6.jpeg)

操作完成后,单击保存。随后屏幕中会显示新的准心辅助光标。

![](_page_12_Picture_1.jpeg)

## 导出**/**导入准心辅助光标

![](_page_12_Picture_3.jpeg)

**→** 单击导出可将准心辅助文件导出至指定的文件夹内。浏览要导出 的置文件的位置,然后输入文件名称。随后单击**确认**导出文件。

![](_page_12_Figure_5.jpeg)

- 注:默认准心辅助文件夹位于 OSDsidekick 安装路径下。
- **→** 单击导入可从指定的文件夹导入准心辅助文件。浏览配置文件所 在位置,然后选择要导入的准信辅助文件。随后单击确认导入 文件。
	- 注:默认准心辅助文件夹位于 OSDsidekick 安装路径下。

![](_page_13_Picture_0.jpeg)

#### 自定义 **PIP/PBP** 设置

将画中画 (**PIP)/**并排画面 **(PBP)**设置设为开启以启用该功能。选择 以下任意项目以配置 **PIP/PBP** 设置:

![](_page_13_Picture_162.jpeg)

- D 单击 **PBP** 屏幕中将并排显示两个信号源的图像。
- **⇒** 单击 PIP, 主信号源图像将全屏显示, 第二信号源将显示在子窗 口中。
- **⇒在 PBP/PIP 源**中,单击▼图标可选择主信号源。
- $\Rightarrow$  若已选择 PIP 布局, 可在 PIP 尺寸中单击 ▼ 图标将子窗口尺寸 设置为大、中或小。
- **→ 若已选择 PIP 布局, 可在 PIP 位置中单击 ▼ 图标将子窗口位置** 设置为左上角、右上角、左下角或右下角。
- **→** 无论屏幕采用何种布局, 均可以单击 PBP 视讯切换切换主信号源 和子信号源。
- **→** 无论屏幕采用何种布局, 均可以单击 PBP 音讯切换切换主信号源。

![](_page_14_Picture_1.jpeg)

#### 自定义系统资讯窗信息

将系统资讯窗设置设为开启以启用该功能。然后配置以下设置:

![](_page_14_Picture_4.jpeg)

- ⇒ 在位置中, 单击▼图标将屏幕中选项的位置设置为上或下。 注:系统资讯窗位置位于屏幕的左侧或右侧,具体取决于游戏辅助工具 位置设置。例如,若游戏辅助エ具项目位于屏幕左侧,则系统资讯窗<br>项目位于屏幕右侧.反之亦然。
- → 单击设置, 然后选中屏幕上显示的所需选项。

![](_page_14_Picture_7.jpeg)

注:取消选中此选项可将其从屏幕中隐去。

![](_page_15_Picture_1.jpeg)

自定义"游戏辅助工具"设置

配置以下游戏辅助工具设置:

![](_page_15_Picture_103.jpeg)

- $\Rightarrow$  将更新频率设置设为开启以启用更新频率显示功能。
- **→ 将游戏计时器**设置设为开启以启用游戏计时器显示功能。
	- 选择正数计时或倒数计时计时器。
	- 单击▼图标以设置倒计时时间。
- **→ 将游戏计数器**设置设为开启以启用游戏计数器显示功能。
- ⇒ 在位置中,单击▼图标将屏幕中的游戏计数器位置设置为左上角、 左侧中心、左下角、右上角、右侧中心或右下角。

![](_page_16_Picture_1.jpeg)

## <span id="page-16-0"></span>热键

管理用于访问常用功能的键盘快捷键。

![](_page_16_Picture_32.jpeg)

注:默认情况下,右侧面板将显示已分配的热键。

## 分配热键

在左侧面板上,向下滚动选择您想要分配热键的功能。

![](_page_16_Picture_33.jpeg)

![](_page_17_Picture_1.jpeg)

![](_page_17_Picture_25.jpeg)

注: 功能热键由一个或多个辅助按键 (Alt、Shift、Ctrl) 加符号构 成。

### 编辑热键

要编辑热键,请按照以下方式进行操作:

- 1. 选择左侧面板上的功能, 然后单击"添加"。
- 2. 分配新的热键:
	- a) 单击一个或多个修改的键:**ALT**、**SHIFT**和/或**CTRL**。
	- b) 单击符号字段并输入所需的任何符号。

![](_page_18_Picture_91.jpeg)

随后右侧面板将显示功能热键,具体如下图所示:

![](_page_18_Figure_9.jpeg)

注:如果某个功能已设置为热键,则左侧面板中的项目将消失。 要重新分配热键,必须首先删除当前热键。如要删除热键, 请参见以下"[删除热键"](#page-18-0)章节。

### <span id="page-18-0"></span>删除热键

在右侧面板上,选择您想要删除的热键,然后单击

![](_page_18_Picture_92.jpeg)

<span id="page-19-0"></span>![](_page_19_Picture_0.jpeg)

## 常规设置

配置显示屏、系统以及**控制**按钮热键相关设置。

![](_page_19_Figure_4.jpeg)

#### 更改"控制"按钮热键

在右侧面板上(快速键设定), 您可以更改控制按钮的预置热键 功能。

选择按键位置(◆ )/◆→ /◆ / / • / • / • 然后单击 ▼ 图标。然后选择 所需选项。

![](_page_19_Picture_98.jpeg)

![](_page_20_Picture_1.jpeg)

# 配置 **LED** 模式 在 **RGB** 控制器上单击设置。随后将打开 RGB FUSION 软件。

![](_page_20_Figure_3.jpeg)

选择所需的 LED 颜色,然后调节其对应的速度和亮度设置。 注: 有关详细信息, 请参见随 RGB FUSION 软件附送的文件。

<span id="page-21-0"></span>![](_page_21_Picture_0.jpeg)

#### **ANC**

当使用耳机或麦克风时,启用主动降噪 (ANC) 功能有助于减少多余的 环境声音。

![](_page_21_Picture_4.jpeg)

#### 配置降噪设置 在降噪级别选项中,选择所需设置。

![](_page_21_Picture_6.jpeg)

## 指定麦克风位置

在右侧面板(位置)上根据麦克风实际的放置情况设置麦克风位置, 以保证最佳音质。

![](_page_21_Picture_9.jpeg)

![](_page_22_Picture_1.jpeg)

### <span id="page-22-0"></span>关于更新

查看当前固件和软件版本,然后选择是否更新最新版本。 重要! 在固件更新过程中,请勿关闭显示器。任何中断都可能导致设备 故障。

![](_page_22_Picture_56.jpeg)

## 自动更新软件

当有新版本可用时,可单击实时更新检查并更新软件。

![](_page_22_Picture_57.jpeg)

将自动更新设置设为开启后,每次打开应用程序时系统会检查软件 更新,若有可用更新则会显示更新信息。

注:自动检查和更新软件需要使用网络连接。

![](_page_23_Picture_1.jpeg)

#### 手动更新固件

- 注:手动更新固件不需要使用网络连接。
- 1. 单击下载。随后从 GIGABYTE 网站下载最新固件并将文件保存在 计算机中。
- 2. 单击浏览。然后选择固件文件 (**\*.bin**),再单击确认。

![](_page_23_Picture_76.jpeg)

3. 随后字段中将显示固件文件。单击更新将固件更新至最新版本。

![](_page_23_Picture_8.jpeg)

4. 等待更新程序完成后完成后, 屏幕中将显示"成功" 消息。然后单击确认关闭消息窗口。

![](_page_23_Picture_10.jpeg)